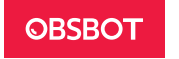

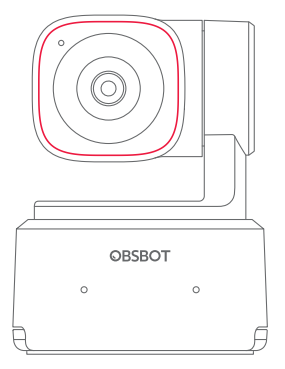

 $v1.0$ 

# User Manual

English

# Reading Guide

#### Note

⚠ Important consideration

### Recommendation

We recommend that users watch tutorial videos and read the user manual first to understand the usage process. https://www.obsbot.com/download

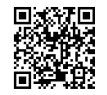

## Tutorial Video

Users can access and watch tutorial videos through the following link and QR code to learn how to use the product correctly. https://www.obsbot.com/explore/obsbot-tiny-2-lite

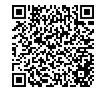

# OBSBOT Tiny 2 Lite Overview

#### About Tiny 2 Lite

OBSBOT Tiny 2 Lite is an AI-powered PTZ webcam equipped with a two-axis gimbal. It supports a variety of intelligent shooting modes and is supplemented by a variety of gesture control function to meet users' needs from different scenarios. OBSBOT Tiny 2 Lite is connected to the computer via USB, plug and play. It also comes with OBSBOT Center software to expand more advanced functions.

⚠ System Requirements Windows 10 (64-bit) or later macOS 11.0 or later

⚠ Recommended for 1080p 60fps and 4K Recommended Apple computers: ① MacBook Pro (2018, 8th Gen Intel® Core™ i5 Processors or later)

② MacBook Air (2018, 8th Gen Intel® Core™ i5 Processors or later) ③ iMac Retina (2019, 8th Gen Intel® Core™ i5 Processors or later)

Recommended PC configuration: ① CPU: 7th Gen Intel® Core™ i5 Processors or later ② RAM: 8GB

#### Parts Info

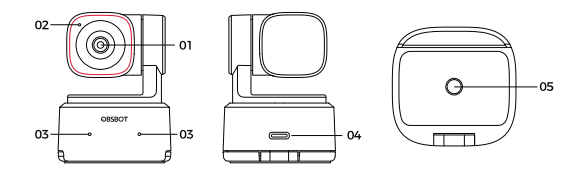

01. 4K Ultra HD lens 02. Camera Indicator 03. Dual Microphones 04. USB-C Port 05. UNC 1/4-20 Interface

# Setting Up Tiny 2 Lite

## Placement Instructions

#### 1. Placement on a Monitor

Please operate as shown in the following figure:

① Open the built-in stand at the bottom of Tiny 2 Lite.

② Place Tiny 2 Lite on the monitor.

③ Adjust the angle of the stand to make the base as parallel as possible to the horizontal plane.

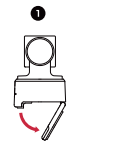

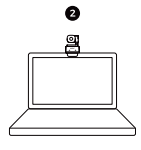

#### 2. Placement on a Desktop

Place Tiny 2 Lite directly on your desktop.

#### 3. Placement on a Tripod

OBSBOT Tiny 2 Lite is equipped with a standard UNC 1/4-20 nut connector on the base for mounting the camera to a stand/tripod.

#### Connect to the Computer

OBSBOT Tiny 2 Lite is compatible with both Windows and Mac computers. To set up your OBSBOT Tiny 2 Lite, use the standard data cable to connect it to the USB port on your laptop or desktop computer. If necessary, use the provided USB-C to USB-A adapter. The webcam will automatically install on your device. Please wait a few seconds for the installation to finish before attempting to access the webcam. After the installation is complete, you can use popular video call platforms such as Zoom, Microsoft Teams, Skype, or Google Meet to start streaming with your Tiny 2 Lite.

#### ⚠

① If the product is in working condition for a long time, the bottom of the product will heat up, which is normal situation.

② To avoid compatibility problems, be sure to use the standard data cable to connect the computer.

③To prevent the product from malfunctioning due to insucient power supply, please connect it directly to your computer or use an expansion dock with an independent power supply.

④ 4K streaming requires compatible third-party software.

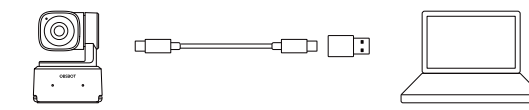

### Gimbal

OBSBOT Tiny 2 Lite is equipped with a 2-axis brushless motor gimbal. The controllable rotation range for the pan is ±140°, and for the tilt is 30° to -70°.

#### Sleep Mode

#### ① Manual Sleep

Please adjust the lens to point straight down. If the indicator light is off, it means that the sleep mode is activated.

② Device Auto Sleep

You can use OBSBOT Center software to set the sleep time so that it automatically enters sleep mode as needed.

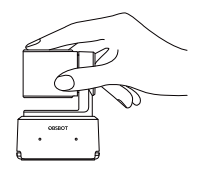

#### Gesture Control 2.0

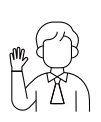

#### Turn On/Off Human Tracking

To enter human tracking mode, perform the gesture as shown in the figure. The current status light will flash twice in succession and then turn to a steady blue state, indicating that you have successfully entered human tracking mode. To exit human tracking mode, perform the same gesture again. The blue status light will flash twice continuously and then turn to a steady green state, indicating that you have successfully exited human tracking mode.

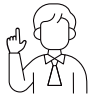

#### Zoom to 2x (default) / Cancel

Perform the gesture control as shown in the figure. The status light will flash twice continuously to indicate that the zoom in/out operation has been performed.

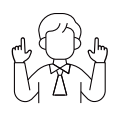

#### Dynamic Zoom

Perform gesture control as shown in the figure until the status light starts flashing, at which means the dynamic zoom function is activated. Zoom in or out as the distance between your hands changes, until no gesture is detected or the zoom status can no longer be adjusted.

⚠ Please be careful not to cover your face with your hands and keep your fingers open for the gesture control.

⚠ Please go to the link below to find the tutorial video

for gesture control.

https://www.obsbot.com/explore/obsbot-tiny-2-lite

#### Zoom

OBSBOT Tiny 2 Lite supports 4x digital zoom. ① Gesture Control By default, the zoom setting is 2x. Users can create customized gesture zoom settings from 1x to 4x via OBSBOT Center software.

② Manual Control

Users can do the manual control for zoom settings from 1x to 4x via OBSBOT Center software.

#### Focus

The OBSBOT Tiny 2 Lite supports two focusing methods. ① Auto-Focus Utilizing OBSBOT's advanced AI technology, the auto-focus feature intelligently adjusts the lens in real time, ensuring that you remain in focus at all times, regardless of your proximity to the camera. ② Manual Focus

Users can disable the auto-focus feature and manually adjust focus when using OBSBOT Center software.

#### HDR

By default, HDR feature is disabled. However, users have the option to enable HDR on the OBSBOT Center software to enhance their appearance on video, even in low light or direct sunlight.

#### Various Shooting Modes

The OBSBOT Tiny 2 Lite offers three shooting modes, with landscape mode being the default.

① Landscape shooting

- This mode is suitable for conventional mounted cameras.
- ② Portrait shooting

By horizontally placing the camera through an external accessory, it will automatically enter into the portrait mode.

 $\triangle$  The automatic rotation feature can only be used in software that supports it, such

as OBS, etc. Some other software may require manual rotation.

③ Up-side-down shooting

The camera can be installed upside down, and the screen will automatically rotate for use.

#### Human Tracking

Activate human tracking using gesture control or OBSBOT Center software. OBSBOT Tiny 2 Lite will automatically track and ensure that the figure is in the best composition position.

#### Group Mode

When you activate the group mode, the view will automatically adjust as participants join or leave the image. This ensures that everyone is properly covered and visible. By using the group more, the view will always focus on the right amount of the view.

#### Indicator Description

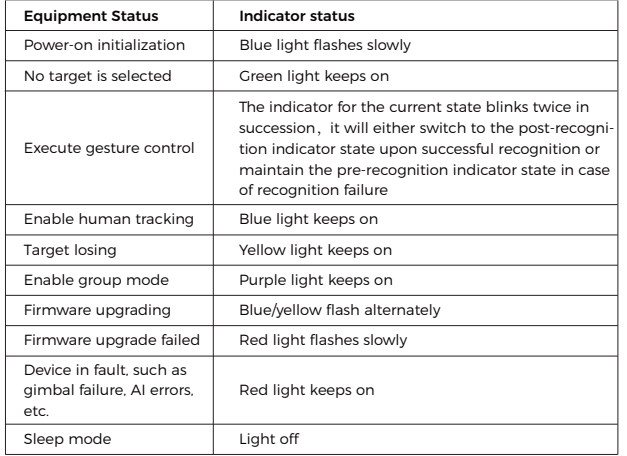

# **OBSBOT Center**

#### Software Overview

OBSBOT Tiny 2 Lite provides advanced users of Windows and Mac with a control software for OBSBOT Center, which allows you to perform a series of extended operations on the camera, such as controlling the motion trajectory of the pan-tilt, selecting or canceling tracking targets, setting presets or expanding various creative gameplay.

#### Download and Installation

Download and install OBSBOT Center through https://www.obsbot.com/download to further enhance your user experience.

### Firmware Upgrade

OBSBOT Tiny 2 Lite upgrades through OBSBOT Center software. When firmware is available for update, there will be corresponding prompts after connecting the device. Please follow the info on prompts. ⚠ Do not disconnect the camera during firmware upgrade process.